## **Mark McCulloch**

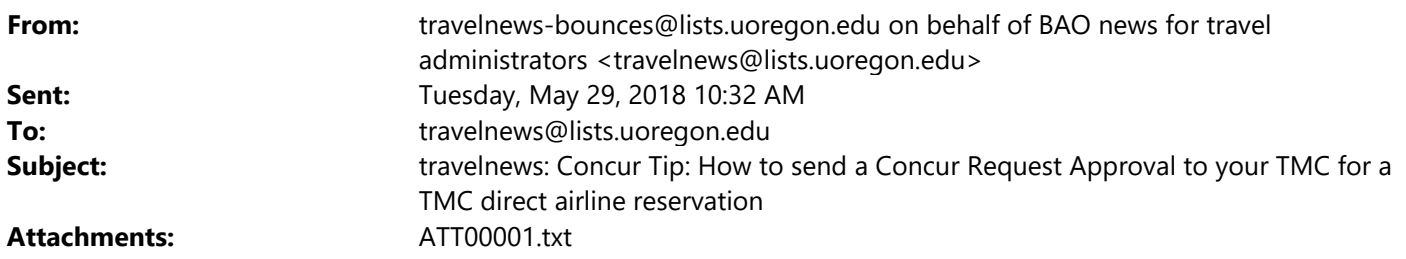

To UO Concur users:

When using your TMC for your airline ticket:  $\frac{\#2 - \text{TMC} \text{ booking}}{2 - \text{TMC}}$  they need to have official UO approval to charge the Lodge card (visa card) for your air.

Here is how to send an Approved Request notification to your TMC:

Log in to Concur and complete a pre-travel Request. Go to the Segment tab, click on the airplane and enter the amount the UO is paying for the business only portion of your air. If you have personal travel, a comparison quote is required, you will provide a personal credit card to the TMC for any amount over the business only portion.

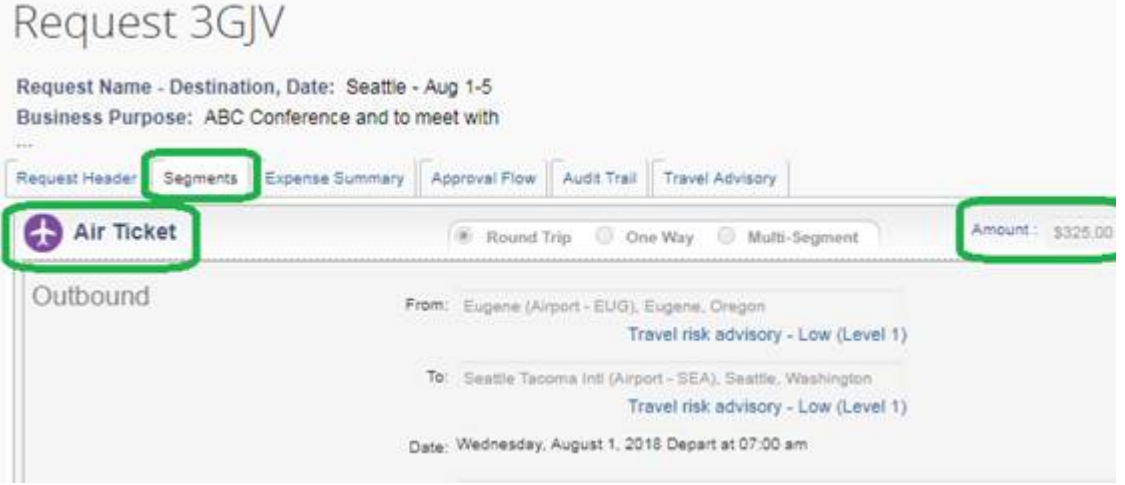

Once your Request is approved, on the Concur home page click on Request (next to the SAP Concur logo) and locate your approved Request from the resulting list:

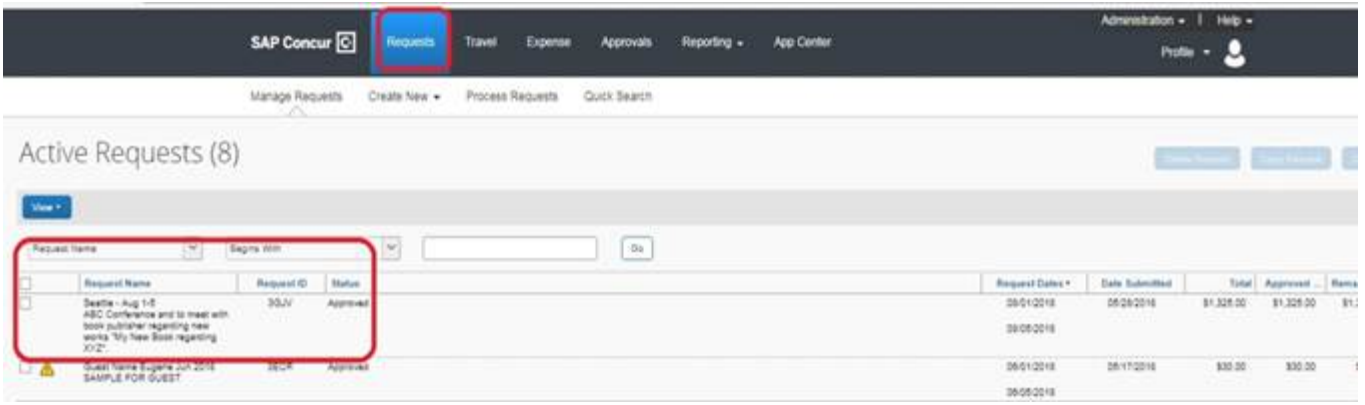

Click anywhere within the line to open the Request. Locate the Print/Email button in the upper right and select "UO Request Printed Report":

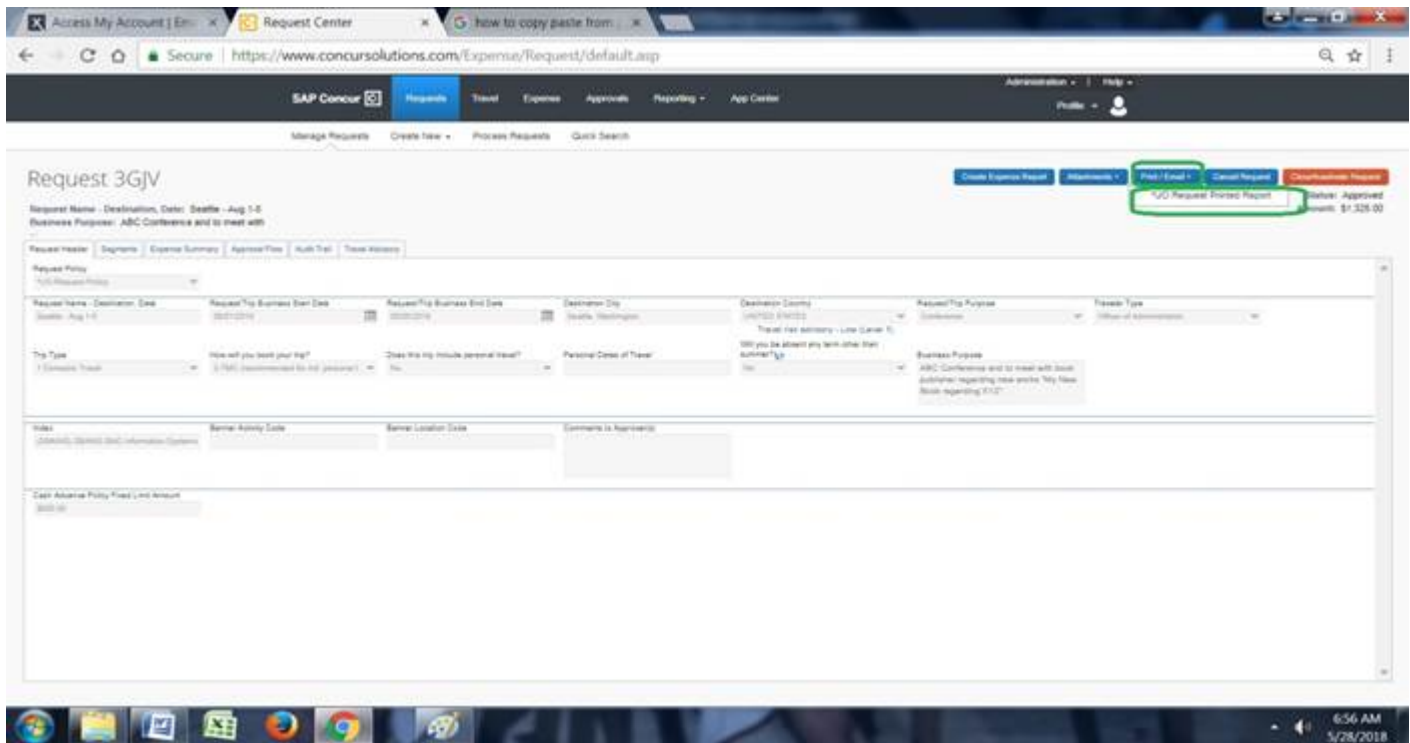

This report contains traveler's name, Status: "Approved", Request ID, flight details and the amount the TMC is to charge to UO lodge(credit) card. Click Email and type in your TMC email address, as well as your own email address to provide Outlook tracking:

> Direct Travel: UofOtravelteam@dt.com Premier Travel: doug@premiertravel.com

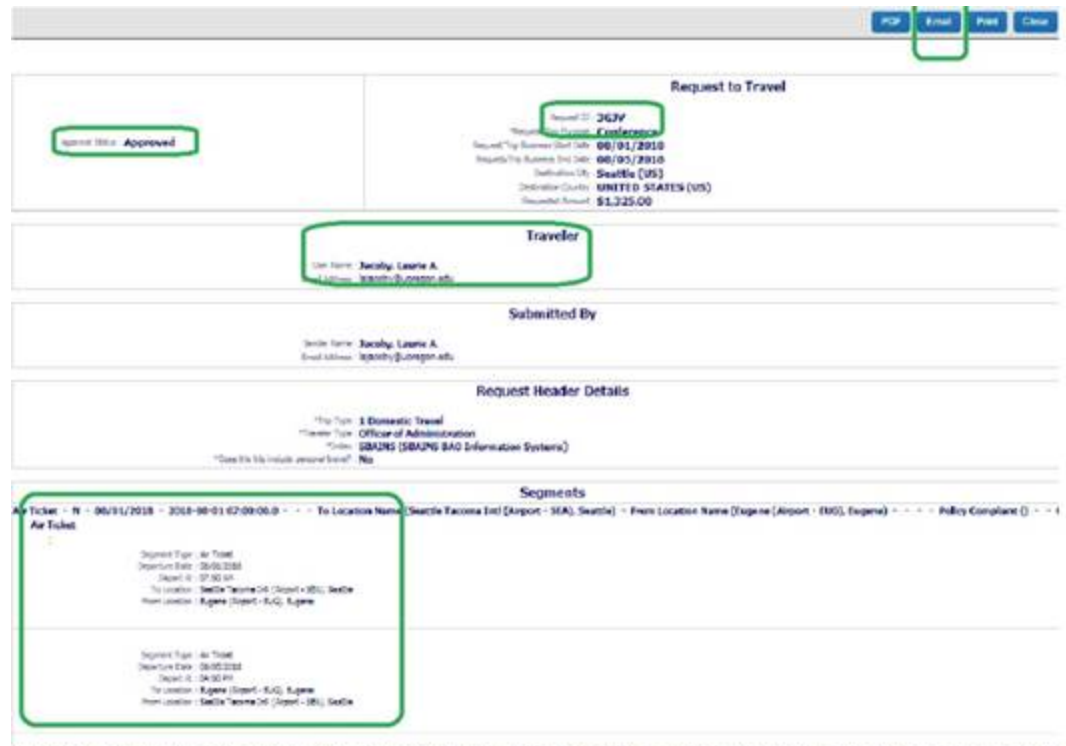

Caritantal + N + 05/81/2018 + 2018-09-01 \$900x00.0 + 08/95/2018 + 2018-08-05 16:00:00:0 + Tai Lecation Ranet (Scattle) + Prem Location Ranet (Seattle) + + + Policy Compliant () + + Class () + Rental Car Type

The TMC will issue the ticket upon receipt of the Approved Request. You should be able to see the confirmed reservation and ticket number located in Travel: Trip Library or Upcoming Trips

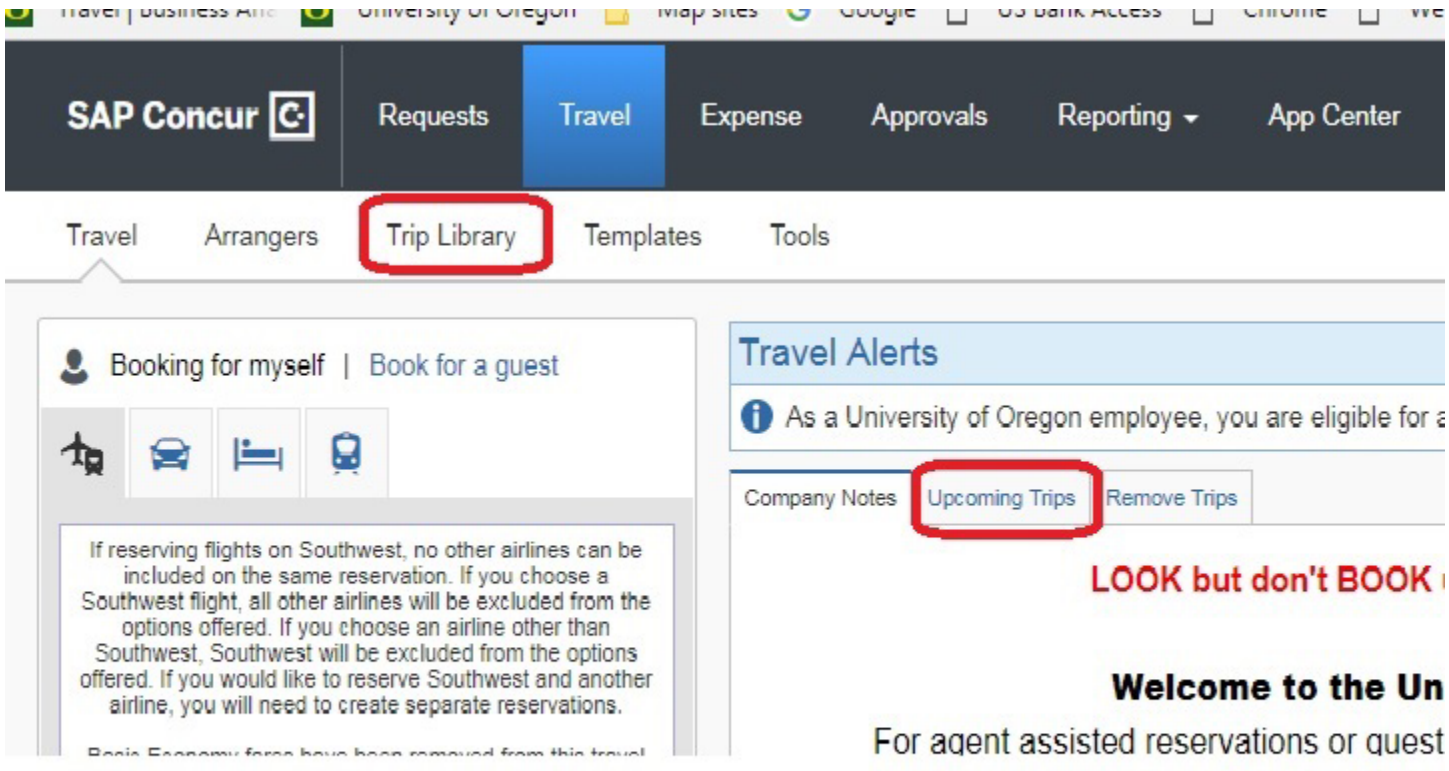

UNIVERSITY OF OREGON

Laurie Jacoby Travel Manager Business Affairs Office University of Oregon lajacoby@uoregon.edu 541-346-3158